## **User Guide**

## UNISOLV Software Version 8 - ERA Program

Document Version 3.07.17

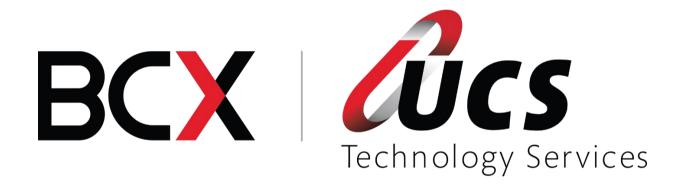

# Module 7 - ERA Program

In this module you are shown how to:

- Receive remittances electronically on the Claim Settlement Program
- Do allocations for scripts
- Do automatic adjustments for scripts

## Table of Contents - Module 10: ERA Program

| 1. | The ERA Program             | 4  |
|----|-----------------------------|----|
| 2. | Going into the ERA system   | 4  |
| 3. | Downloading ERA Remittances | 5  |
| 4. | Print and Validate          | 5  |
| 5. | Updating of Remittances     | 7  |
| 6. | Unknown Scripts             | 8  |
| 7. | Deleting Remittances        | 9  |
| 8. | Remittances processed twice | 10 |
| 9. | Resending of Remittances    | 10 |

#### The ERA Program

UCS TS receives remittances from various Medical Schemes / Pay Offices whenever they do their remittance runs. This is processed every night, which means that you will receive the remittances the following morning.

Although UCS TS has made arrangements with the medical schemes and pay offices, UCS TS relies completely on the remittances sent from the relevant parties. There have been instances where the medical scheme has changed the format of a file or changed a format of a remittance and failed to inform UCS TS. In that case UCS TS won't get any remittances or the remittances will not be in the correct format. Once an irregularity has been determined, UCS TS will attempt to fix the problem and send the remittances out. Feedback from client is essential in such a case.

#### 1. Going into the ERA system

From the Claim Settlement Main Menu, select:

< 7 > UNISOLV Electronic Remittance Module

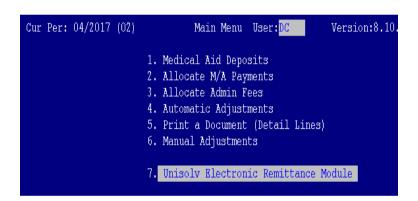

This will take you to the main screen for the ERA system.

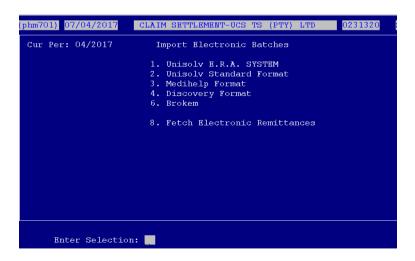

## 2. Downloading ERA Remittances

From the ERA Program Main Menu, select:

#### < 8 > Fetch Electronic Remittances

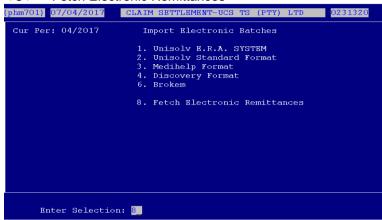

This will connect to the UCS TS network and download any files that might be in the pharmacy's ERA mailbox.

From the ERA Program Main Menu, select:

### <1> UNISOLV ERA System

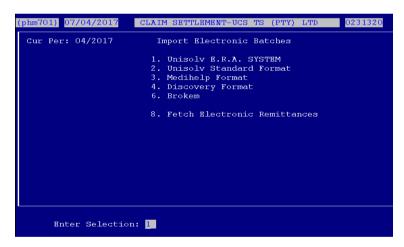

All the remittances that have been downloaded will be displayed on the screen, from the newest to the oldest. These will not have a Status on the "S" column which means that nothing has been done with these remits as yet.

#### 3. Print and Validate

Once the remittance amount has been acknowledged in the pharmacy's bank account, the remittance can be processed.

From the ERA Program Main Menu, select:

### <1> UNISOLV ERA System

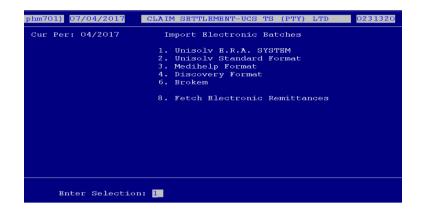

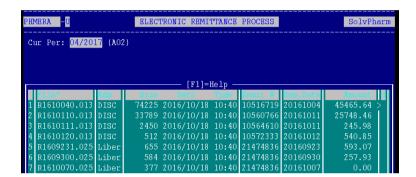

Select the line number of the remittance you wish to recall. This will bring up the details for the remit, e.g. Medical Aid, Payment Total, etc.

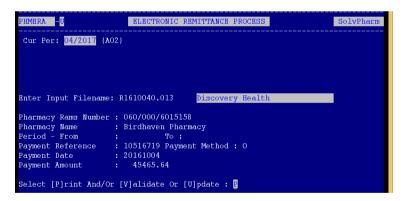

Select option "P" - Print and validate

This option will first do the following checks before printing:

- The Rams number on the remittance is the same as the pharmacy's Rams number.
- The number of items on the remittance is the same as the number of items in the remittance header.
- The total of each script adds up to the total in the remittance header.

If there is a discrepancy, the system will warn you. Please contact UCS TS if you notice that the remittance is not complete.

```
ELECTRONIC REMITTANCE PROCESS
PHMERA -U
                                                                         SolvPha
Cur Per: 04/2017 {A02}
                                                    Select Printer Number: 99
Enter Input Filename: R1610040.013
                                         Discovery Health
Pharmacy Rams Number : 060/000/6015158
Pharmacy Name
Period - From
Payment Reference
                     : Birdhaven Pharmacy
                                 To:
                     : 10516719 Payment Method : 0
Payment Date
                      : 20161004
ayment Amount
                         45465.64
Select [P]rint And/Or [V]alidate Or [U]pdate : P
```

Type the printer number you wish to print the report to and press <ENTER>. This report does not have to be printed onto paper at this stage and can be printed to a spool printer. This means that it will print the report to a file.

## 4. Updating of Remittances

Once you have done the "Print and Validate" option, the status of the remittance will be changed to a "P". This will move to below the blank status and on top of the remits with a "P" status.

From the ERA Program Main Menu, select:

#### < 1 > UNISOLV ERA System

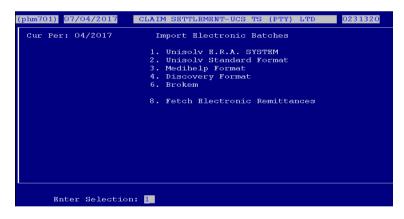

This will display a list of remittances.

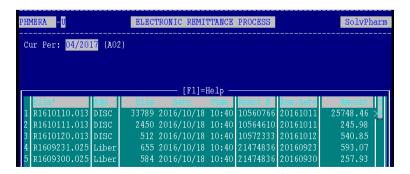

Select the line number for the remit you wish to process. This will display the details screen again.

```
Cur Per: 04/2017 (A02)

Bnter Input Filename: R1610200.032 Universal Healthcare

Pharmacy Rams Number: 060/000/6015158
Pharmacy Name : Birdhaven Pharmacy
Period - From : To:
Payment Reference : 16102065 Payment Method: O
Payment Date : 20161020
Payment Amount : 0.00

Select [P]rint And/or [V]alidate Or [U]pdate: U

Select [Y]es To Confirm Update:
```

Choose option "U" to update.

The system will prompt you to confirm whether you wish to update the remittance or not. If the details are correct, press "Y" and <ENTER>.

The software will automatically create a document number for you.

```
BLECTRONIC REMITTANCE PROCESS
PHMERA -U
                                                                     SolvPharm
 Cur Per: 04/2017 {A02}
                             2 Date : 07/04/2017 Select Printer Number : 99_
Document Created: A02/
Pay Office.....: GEMS
Reference.....: OTHER
Remark.....: PAYMENT 06/03/2017
Enter Input Filename: R1610040.013
                                       Discovery Health
Pharmacy Rams Number : 060/000/6015<u>158</u>
                : Birdhaven Pharmacy
Pharmacy Name
Period - From
Payment Reference : 10516719 Payment Method : 0
Payment Date
Payment Amount
                        45465.64
Select [P]rint And/Or [V]alidate Or [U]pdate : U
Select [Y]es To Confirm Update: Y
```

Date: This will default to the date the document is

processed.

Pay Office: Make sure that the pay office for the particular

remittance is correct. If not it needs to be

changed to the correct pay office.

Reference: This is the payment reference – how the Medical

Aid paid the money over to the pharmacy.

Remark: Enter any remark you wish to use on the

particular remittance.

Printer Number: Select the printer where you would like to print

the report to and press <ENTER>.

This would have processed the document and the status of the document will now have changed to "U". This remittance cannot be processed again after this.

#### 5. Unknown Scripts

It is possible for various reasons that you may have scripts on a remittance that show up on documentation as "UNKNOWN".

When this happens the particular script needs to be investigated to find out where the problem occurred, otherwise you can phone UCS-TS for an explanation.

## 6. Deleting Remittances

If for whatever reason there are duplicate remittances or a remittance was sent and UCS TS informs you not to process the remittance, you can delete it without processing it.

From the ERA Main Menu, select:

## <1> UNISOLV ERA System

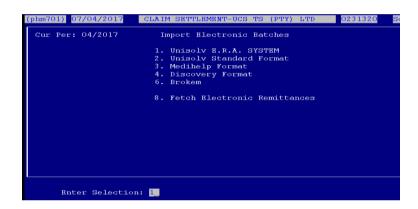

This will display all the remittances available on the ERA system.

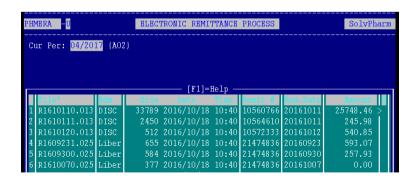

Select the line number of the particular remittance you want to delete.

```
ELECTRONIC REMITTANCE PROCESS

Cur Per: 04/2017 (A02)

Enter Input Filename: R1610130.032 Universal Healthcare

Pharmacy Rams Number: 060/000/6015158

Pharmacy Name : Birdhaven Pharmacy

Period - From : To:

Payment Reference : 16101365 Payment Method: 0

Payment Date : 20161013

Payment Amount : 0.00

Select [P]rint And/Or [V]alidate Or [U]pdate: D

Select [Y]es To Confirm Deletion: M
```

Press < D > to delete the particular remittance. This will remove it from the list of remittances available on ERA.

## 7. Remittances processed twice

When first using the ERA system there may be cases where you have previously processed a remittance manually and the medical scheme has sent an electronic remittance for that same remittance. It is possible that you will process the remittance and it will therefore have been done twice.

To be able to reverse this, you would need to contact UCS TS to assist you.

## 8. Resending of Remittances

UCS TS has the ability to resend remittances that were previously received.

This is usually when remittances have been deleted by mistake.

Please note: Remittances are only available for the past 6 months.